This is Section H of *Employee Maintenance*. Complete Section A before starting this section.

### **Section H**

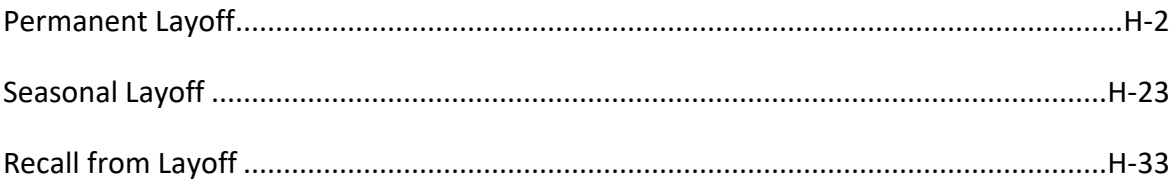

Refer to SEMA4 Help for the most current SEMA4 information. This learning guide may be less current than instructions found in SEMA4 Help.

To request a reasonable accommodation and/or alternative format of this document, contact the Statewide Administrative Systems Help Line at (651) 201-8100 o[r accessibility.mmb@state.mn.us.](mailto:accessibility.mmb@state.mn.us)

## <span id="page-1-0"></span>**Introduction**

Processing a layoff is a procedure that may be needed in times of fiscal constraint. By learning how to enter a layoff on SEMA4, you can help ensure that the layoff is processed correctly.

It is important that a layoff is done accurately and in accordance with the appropriate contract. Otherwise, the layoff procedure could be nullified and would have to be re-done as a result of a grievance. In addition, layoffs affect an employee's eligibility for insurance continuation. Accuracy in selecting the correct Action and Reason combination and Special Eligibility code ensures that the laid off employee will receive any permitted employer contributions toward insurance continuation.

## **Things to Consider Before You Enter Data**

### **Permanent Layoff**

To save time and improve accuracy, consider these items *before* processing a permanent layoff in SEMA4.

- $\triangleright$  Refer to the specific contract or plan for terms and conditions of the employee's layoff rights, severance and annual leave payments.
- $\triangleright$  Choose the appropriate action and reason code. Refer to the check lists in SEMA4 Help for layoff processing instructions.

### **Access SEMA4 Help**

Refer to SEMA4 Help to find a check list for a permanent layoff.

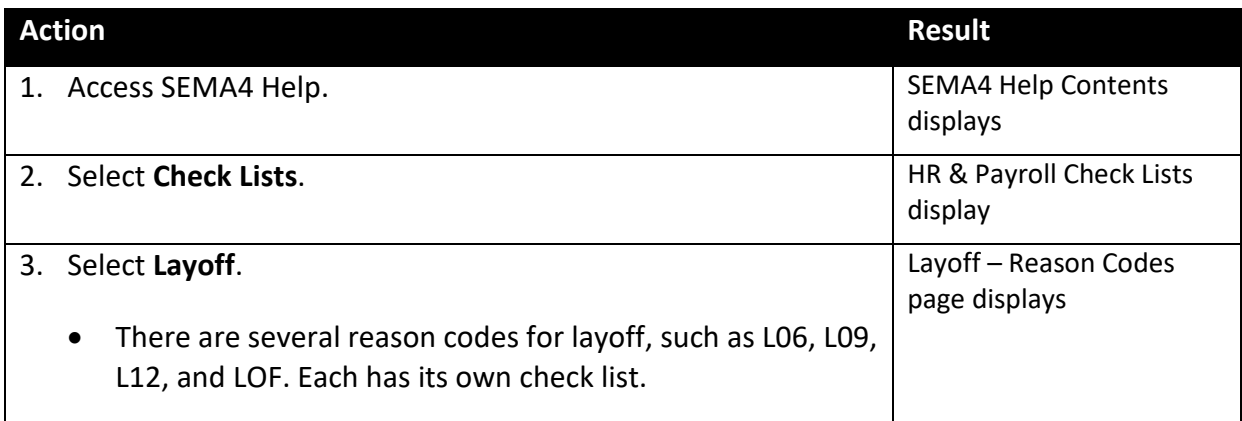

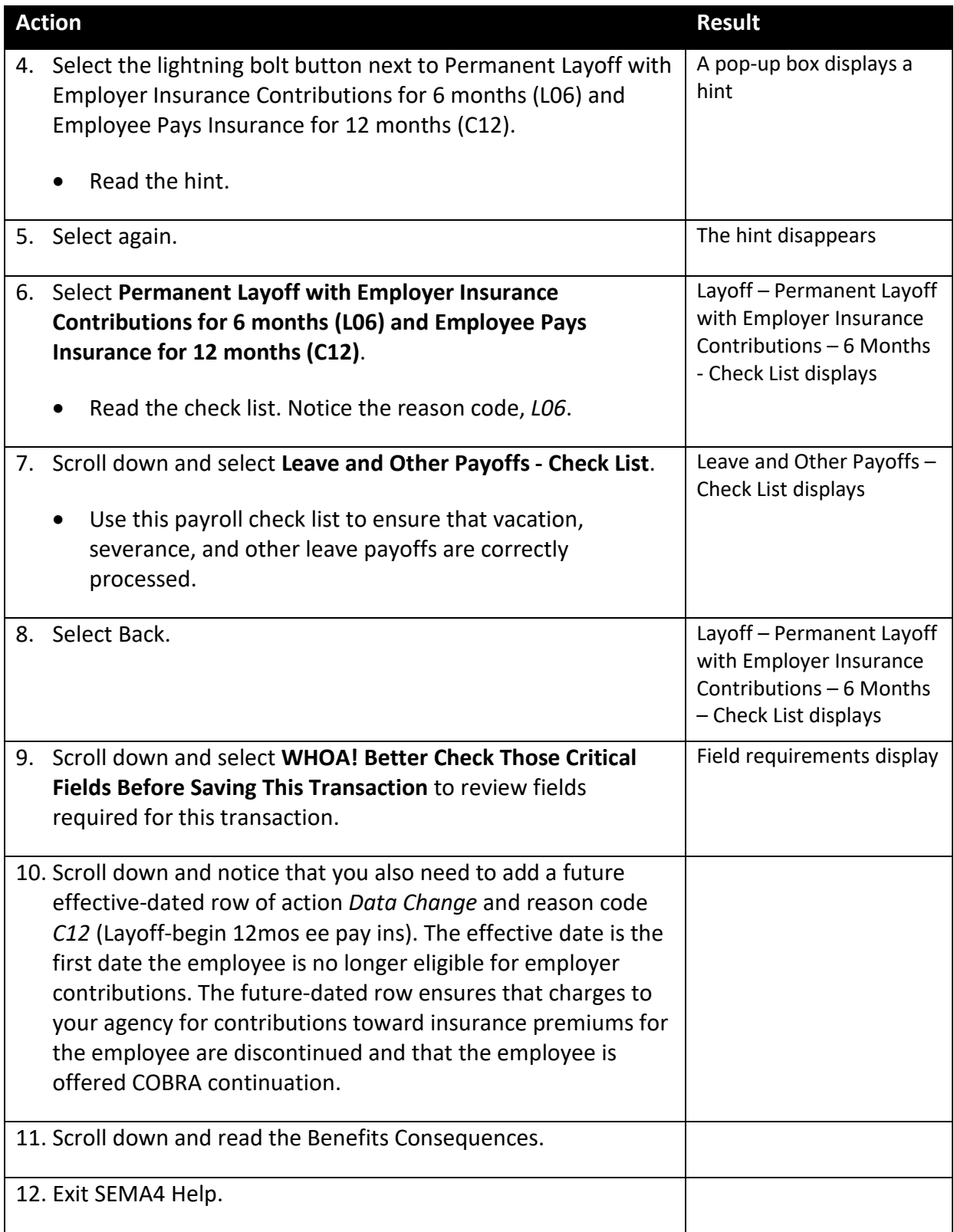

## **Process a Permanent Layoff – Walk-through**

In this walk-through, you will process a permanent layoff.

There's a major shortage in the General Fund. The governor announces a one percent reduction in budgets. As a result, Ross Haynes, a Customer Services Specialist, is laid off.

This will require two transactions in SEMA4: a row using reason code L06, and a *future* effective-dated row using reason code C12.

In addition, because the position is no longer needed, you will abolish it and delete the Intend to Fill Date to remove the vacant position from cost projection calculation.

### **Part 1: Process the Layoff**

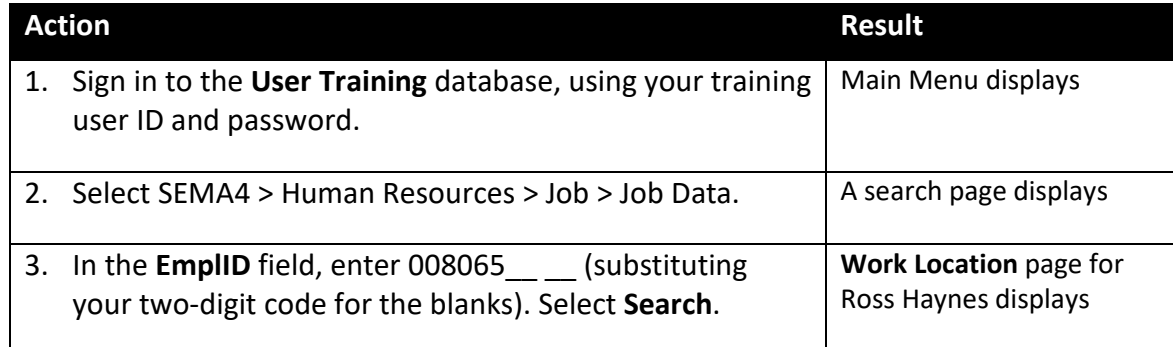

Begin on the **Work Location** page.

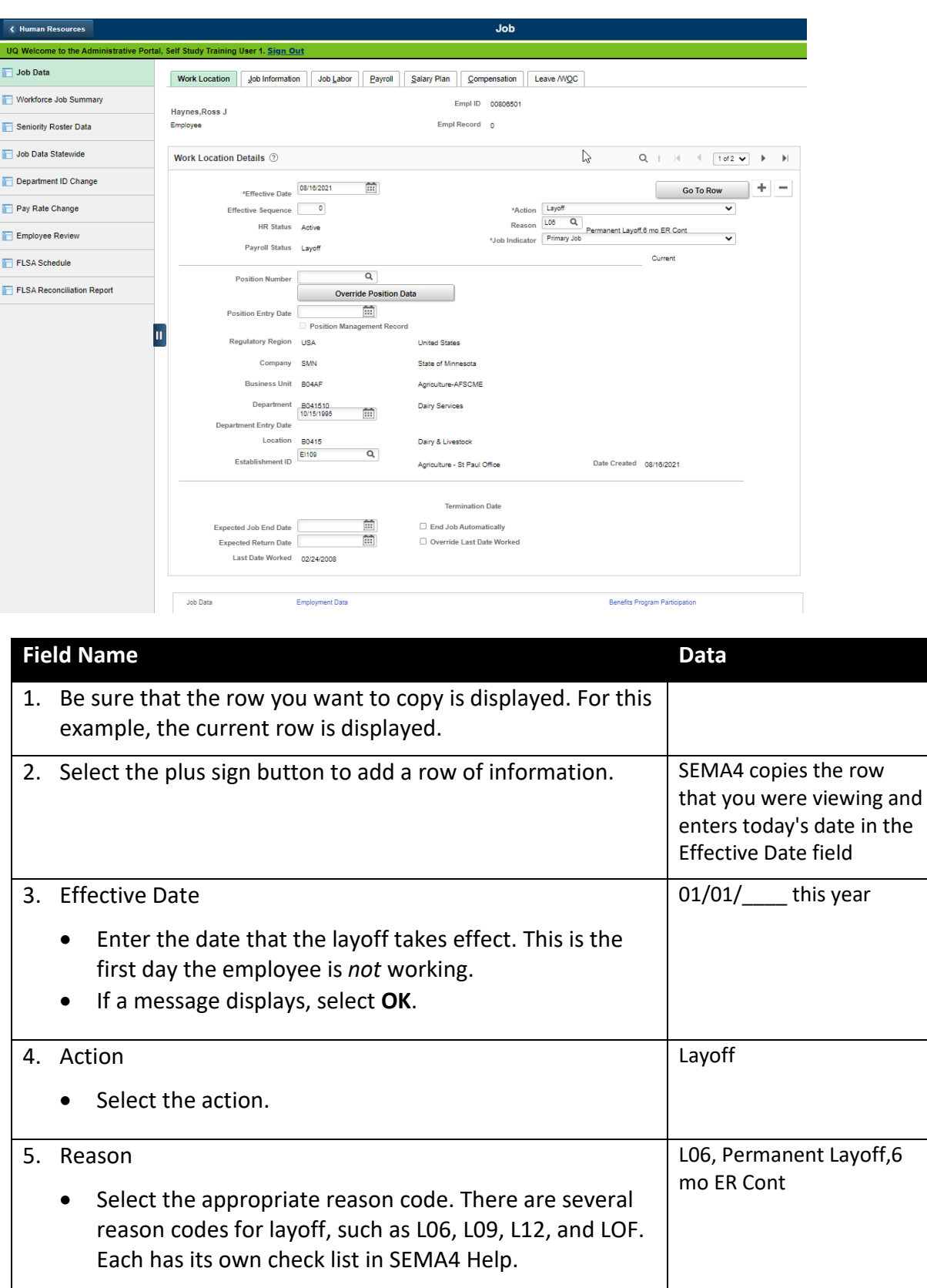

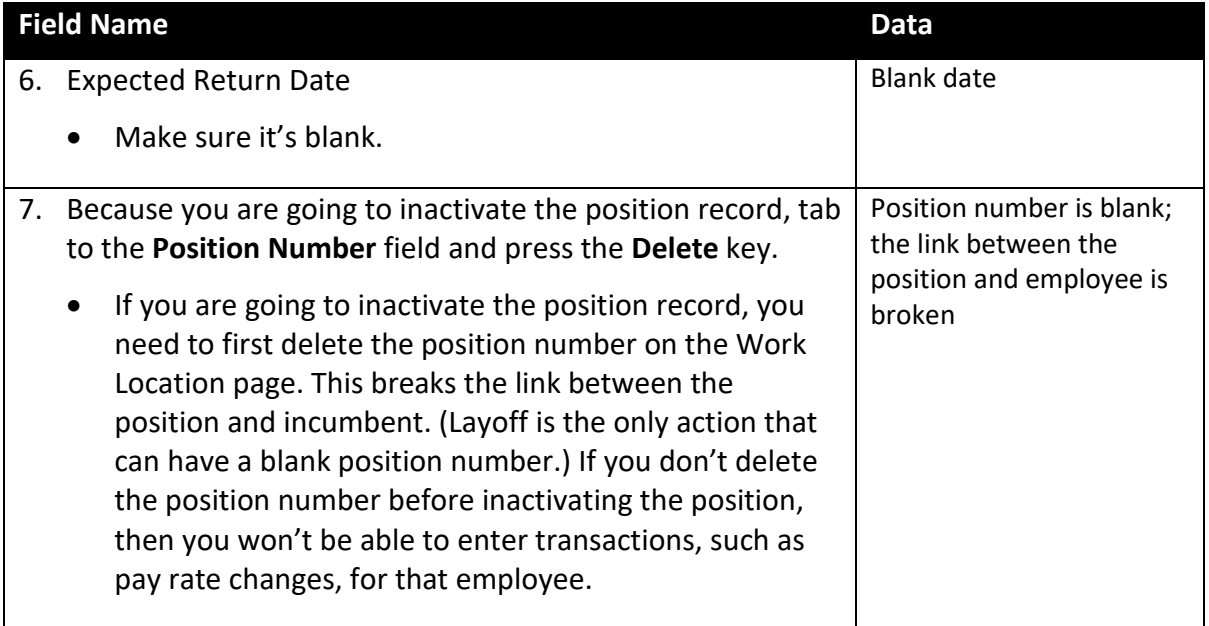

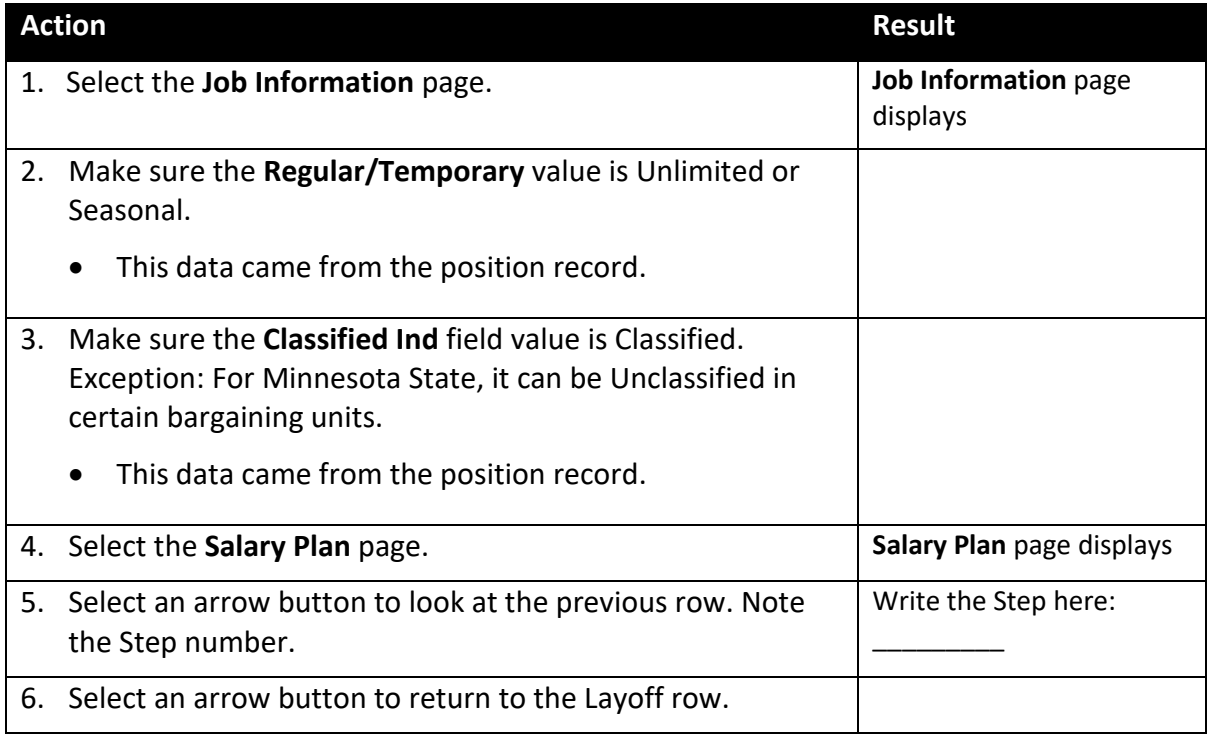

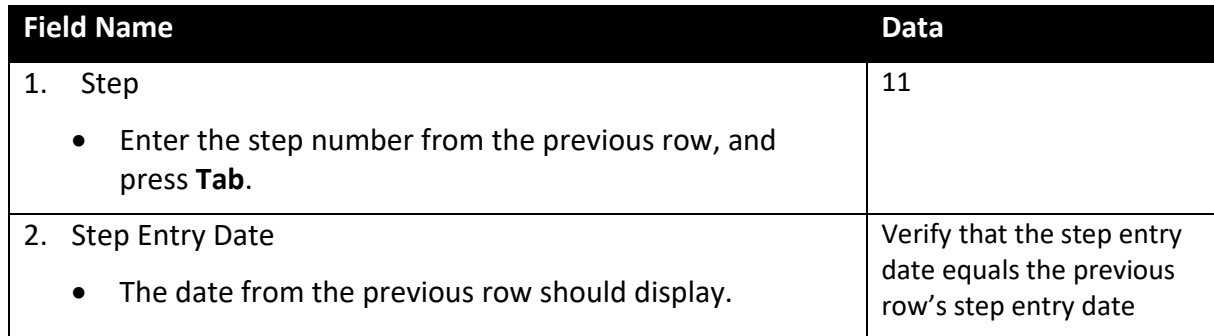

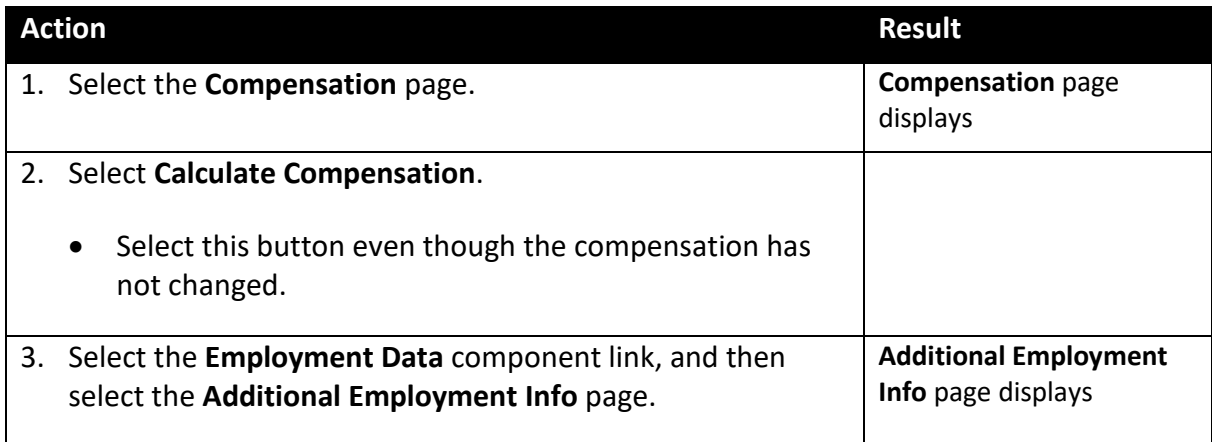

Continue on the **Additional Employment Info** page.

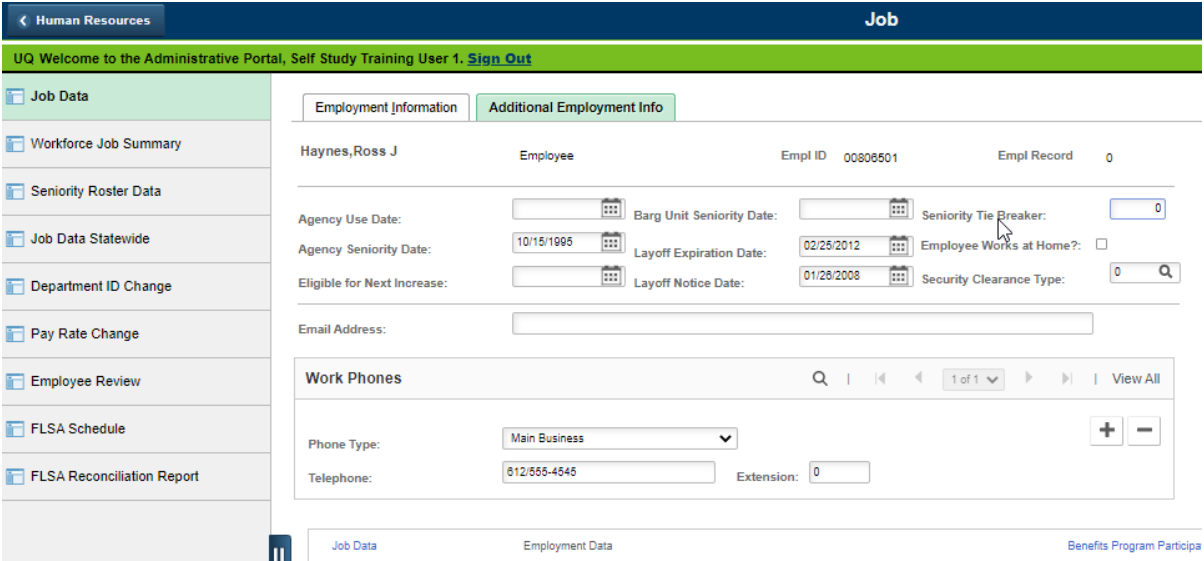

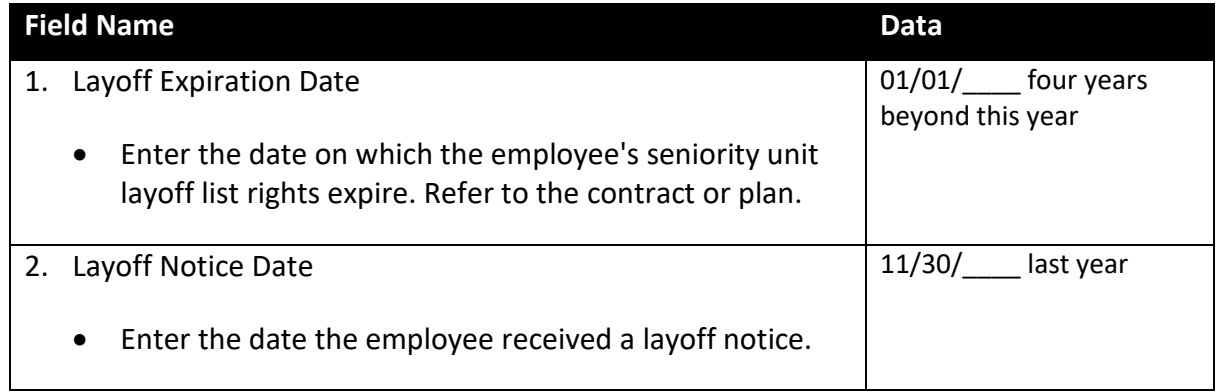

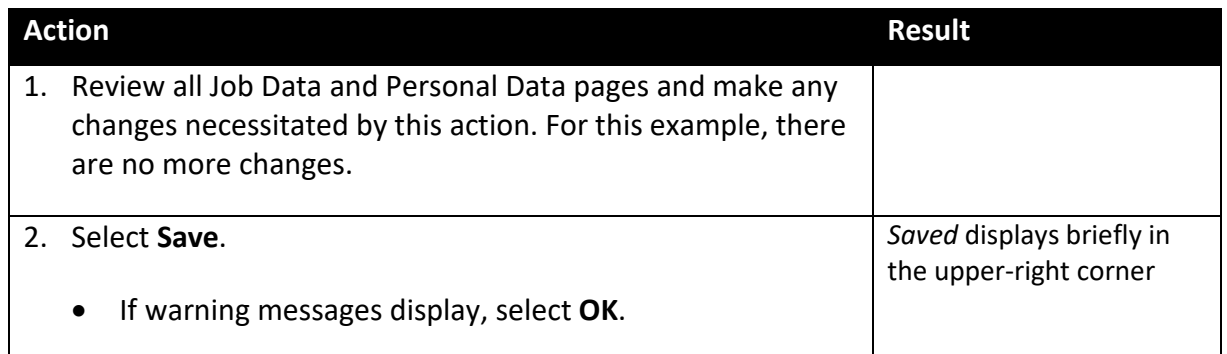

### **Part 2: Add a future-dated row**

Next, you will complete the future-dated Data Change row to indicate when the employee is no longer eligible for employer contributions for insurance. Usually, you enter this row at the same time as you enter the Layoff row.

This future effective-dated information permits the timely mailing of forms to the employee, and ensures that charges to your agency for contributions toward insurance premiums for the employee are discontinued.

If you are unsure of when an employee will need to begin paying the whole cost of their insurance, you may postpone entering the second row until a later date. Note: if you do not enter the second row, your agency will continue to be charged the employer share of the cost, and the employee will not be notified that they must begin paying the entire premium.

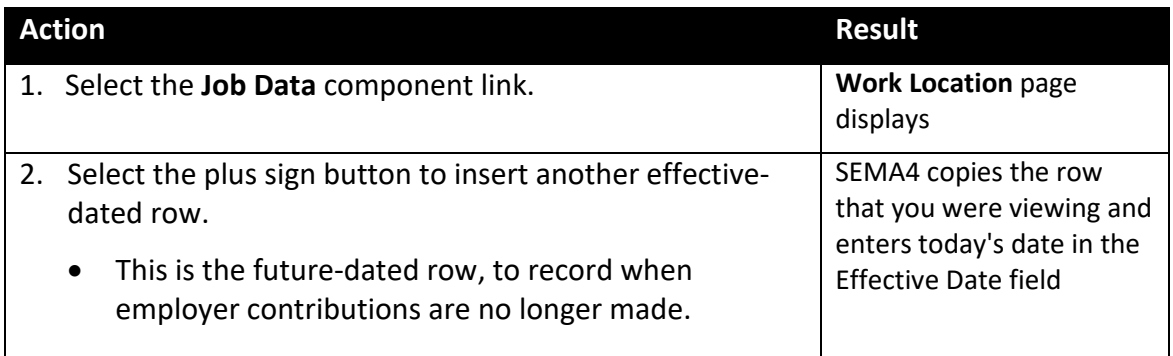

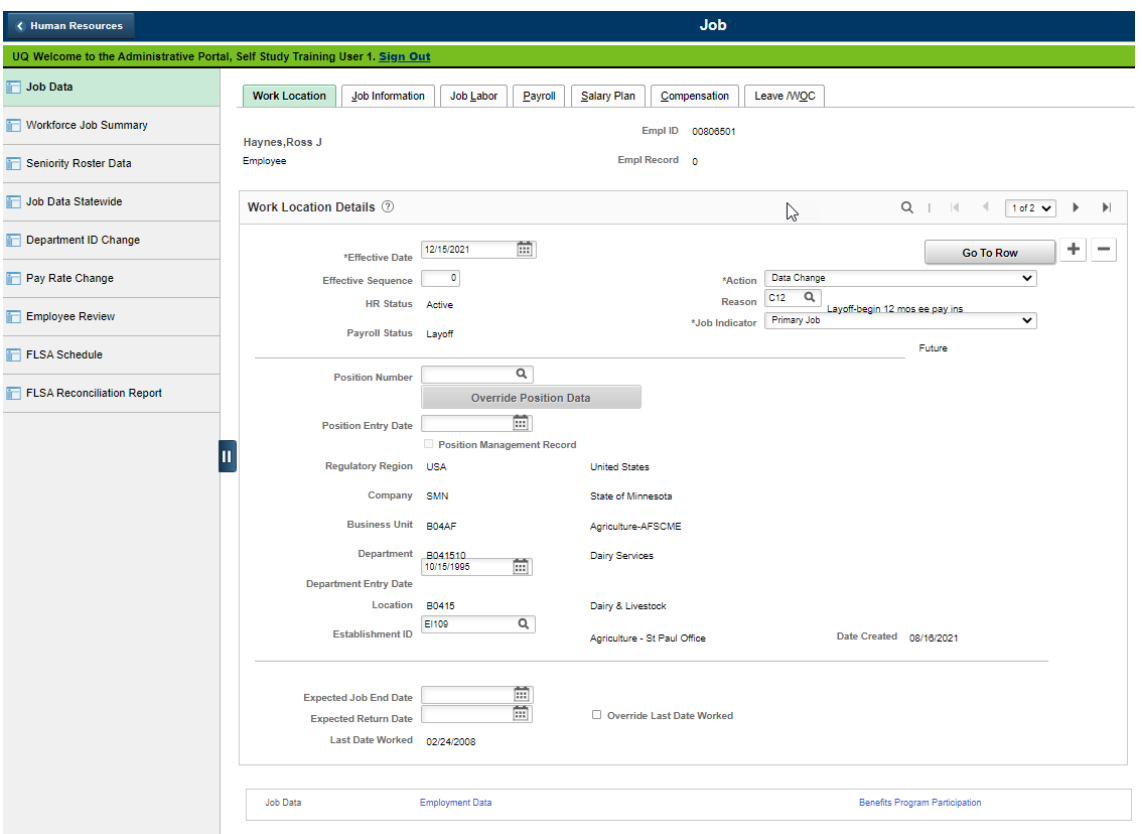

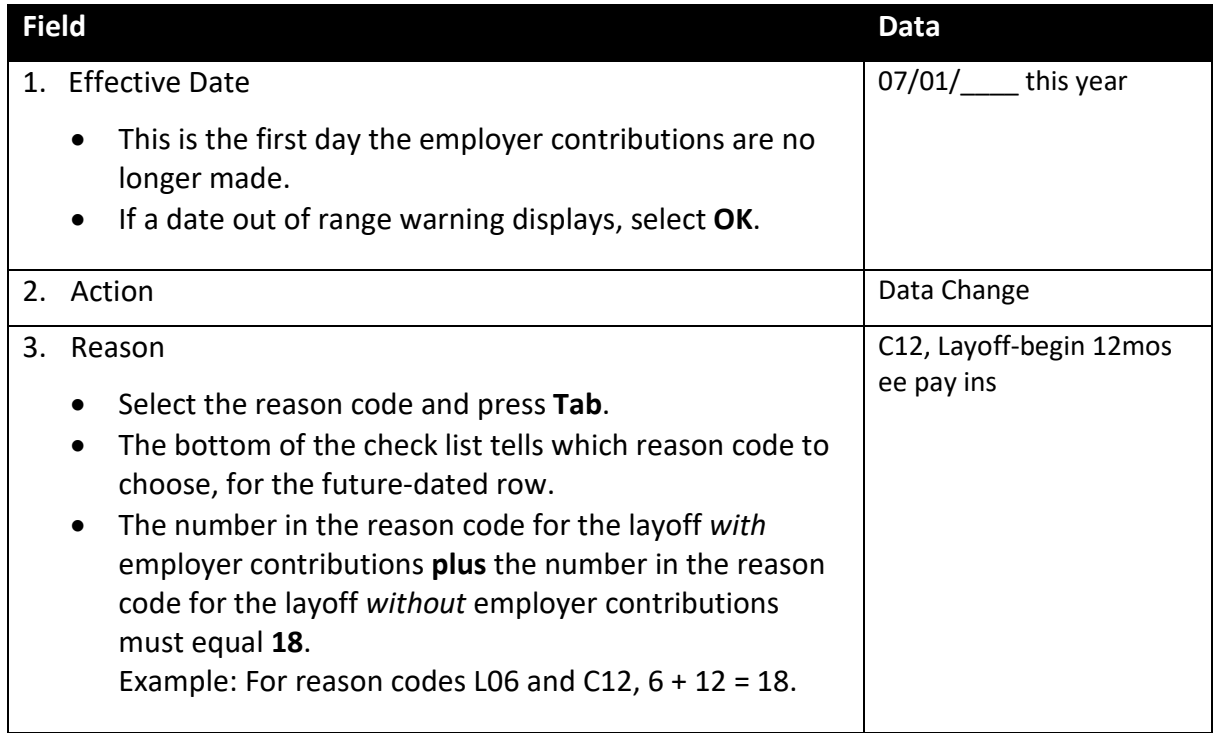

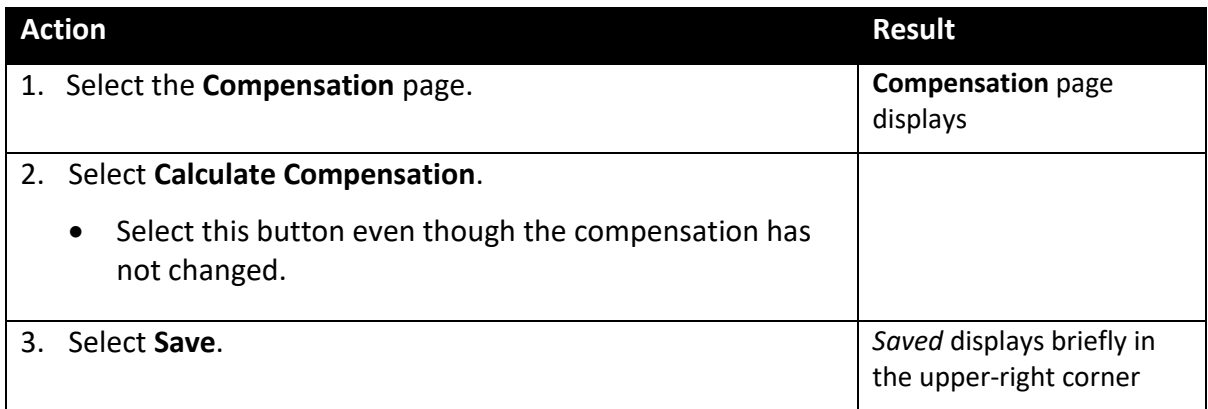

You may need to enter severance information for the employee. Severance and leave balance payouts can be system-calculated or manually calculated, and are entered through the payroll process of mass time entry. Mass time entry is covered in another learning guide. For this walk-through, you will not enter payouts.

Generally, when an employee's status changes–for example from Active to Layoff–you should leave the Spec Elig code *unchanged*. Eligibility for an employer contribution while on Benefits Billing is based on a combination of fields, including Action, Reason, *and* the Spec Elig code the employee had when they first went on layoff. Leaving the Spec Elig code unchanged when an employee is no longer active, serves to ensure that the employee will receive information about eligibility to continue participation in the insurance program.

### **Part 3: Inactivate the Position**

After processing a layoff, you might inactivate the position. Or, you might put the position on hold if it is not going to be filled for a while. For this walk-through, since the position is vacant and you do not intend to fill it in the future, you will inactivate it.

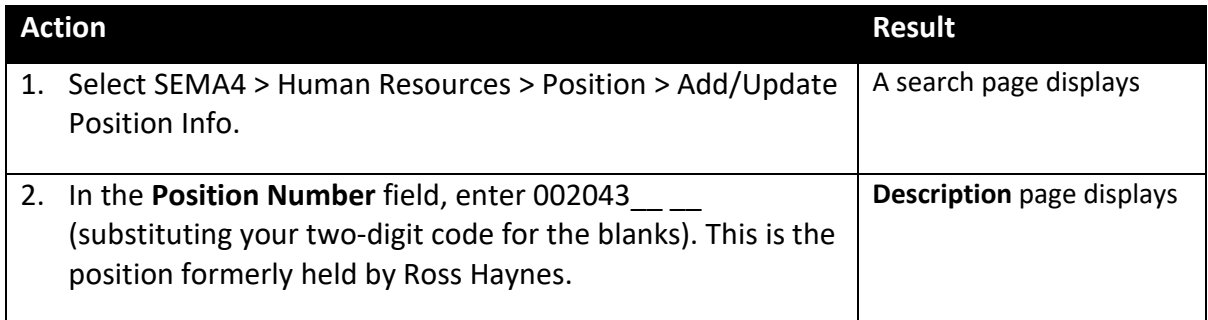

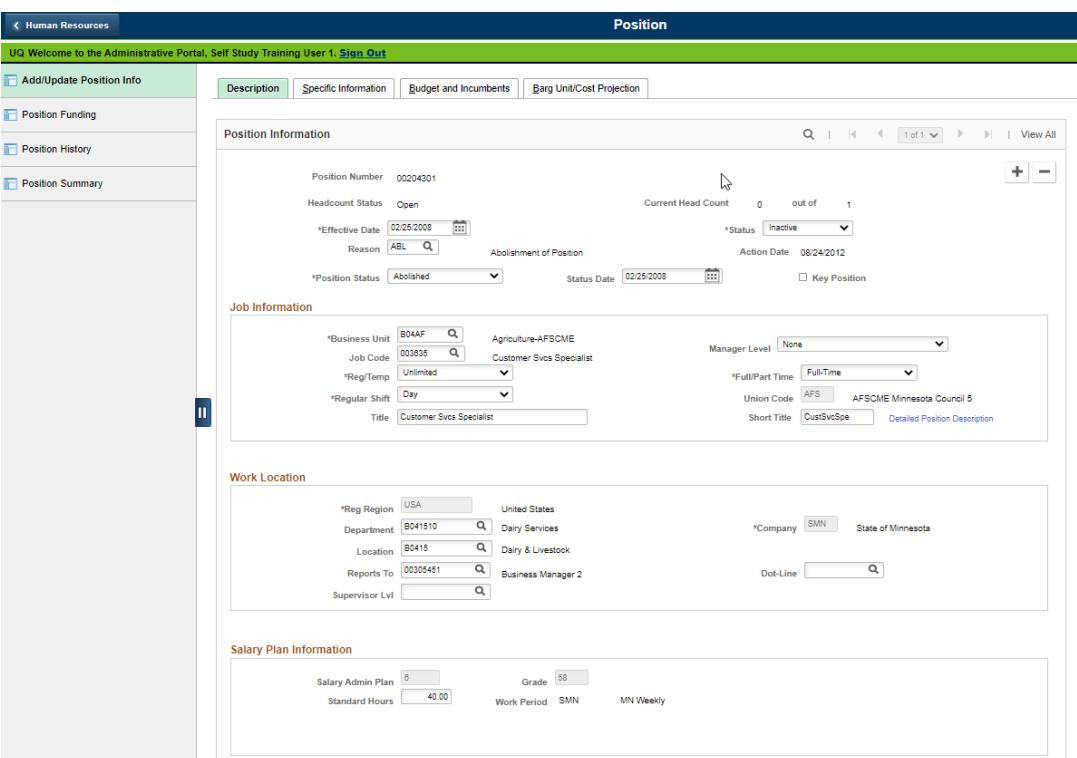

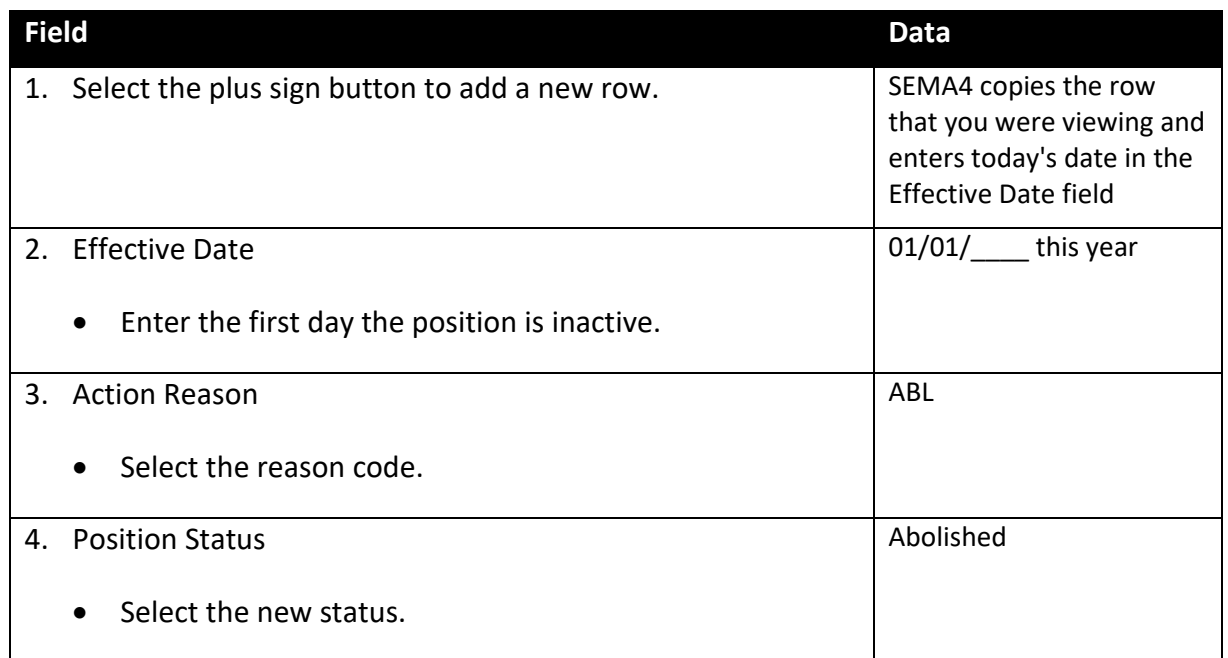

Select the **Barg Unit/Cost Projection** page.

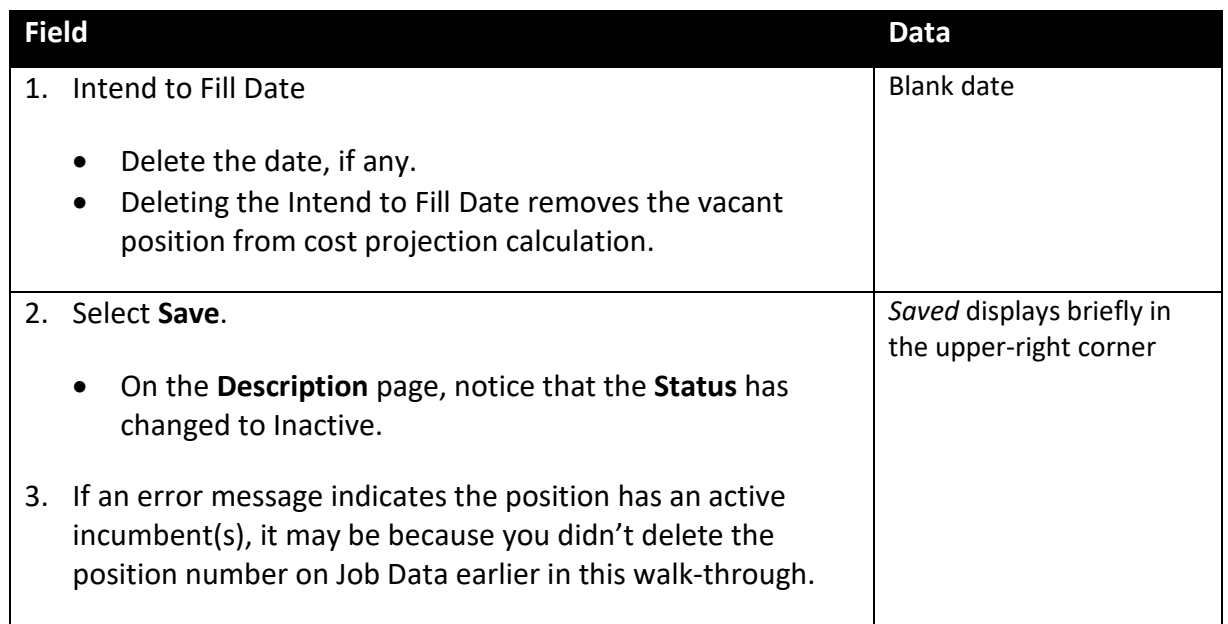

## **SEMA4 Tips**

### **Permanent Layoff**

When processing a permanent layoff, use the following tips to check your work.

- $\checkmark$  Make sure the Effective Date is the first day of the permanent layoff.
- $\checkmark$  Select the appropriate Reason code. Refer to the check lists in SEMA4 Help.
- $\checkmark$  Enter the Layoff Expiration Date and Layoff Notice Date.
- $\checkmark$  If the layoff will continue past the date employer contributions are scheduled to end, add a future effective-dated row. Refer to the check list.

## **Process a Permanent Layoff – Exercise**

In this exercise you will process a permanent layoff, requiring two transactions.

#### **Resources**

You may use these resources in completing this exercise:

- The step-by-step instructions and screen prints in the walk-through
- SEMA4 Help

#### **Directions**

Renee Hsu, a Food Service Worker, is laid off. For six months, the employee is eligible for continued employer contributions toward insurance premiums. To process this layoff, you will enter two transactions in SEMA4. The position will not be abolished.

In the **User Training** database, use the following data to process the layoff.

#### **Part 1: Permanent Layoff with 6 Months Employer Contributions**

In the first transaction, the employee is on permanent layoff and is *eligible* for continued employer contributions toward health insurance premiums for six months. The reason is L06.

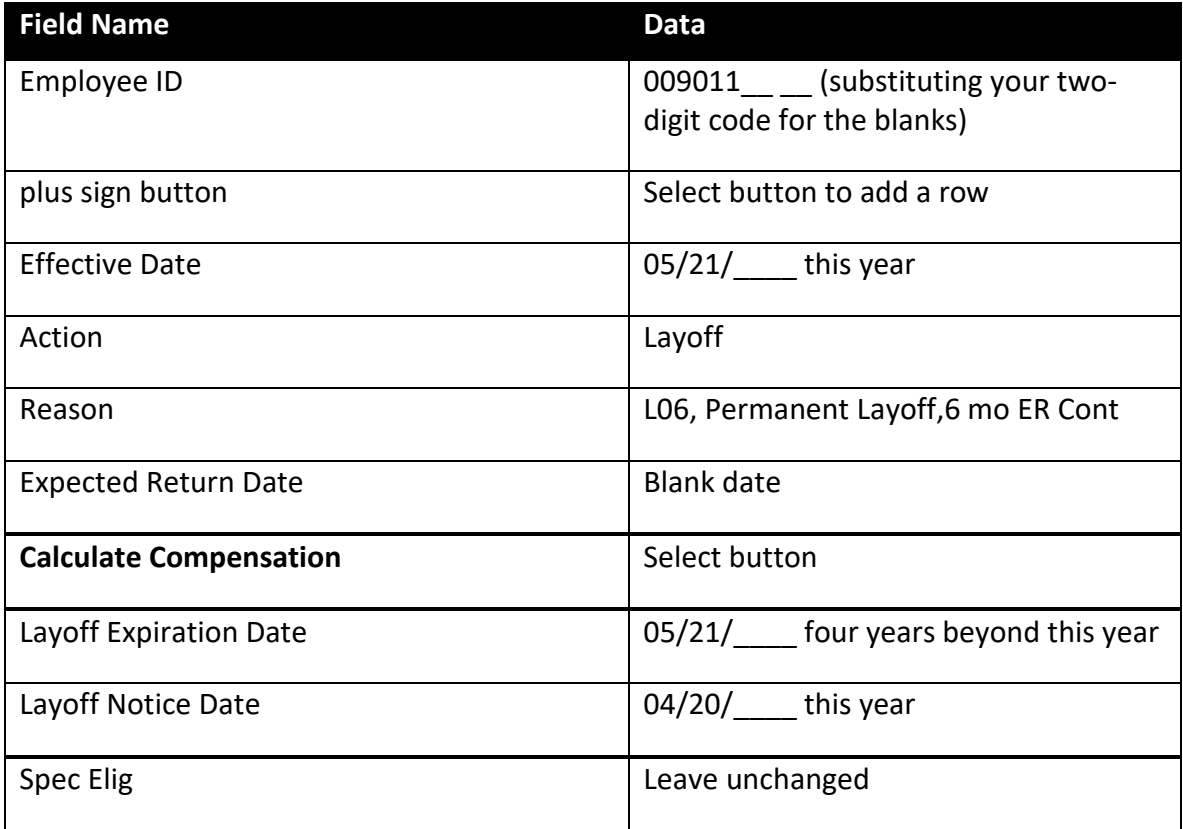

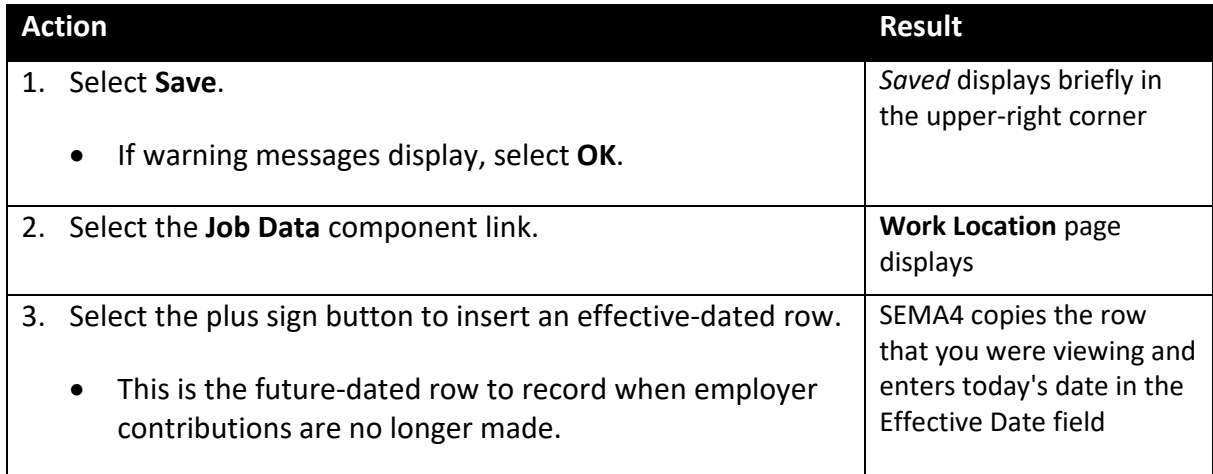

### **Part 2: Layoff – Employee Pays Insurance – 12 months**

In the future effective-dated transaction, the employee is on layoff and is *not* eligible for continued employer contributions toward health insurance premiums. The reason code is C12.

This future effective-dated transaction permits the timely mailing of forms to the employee, and ensures that charges to your agency for contributions toward insurance premiums for the employee are discontinued.

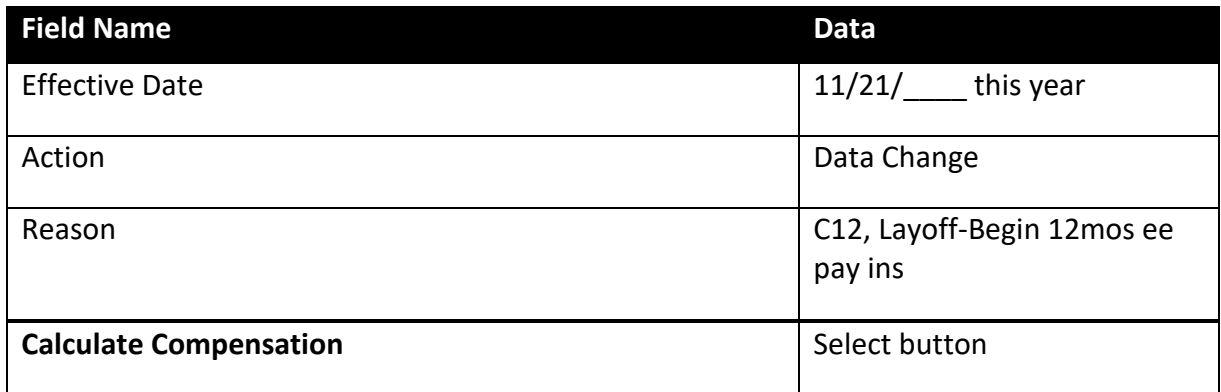

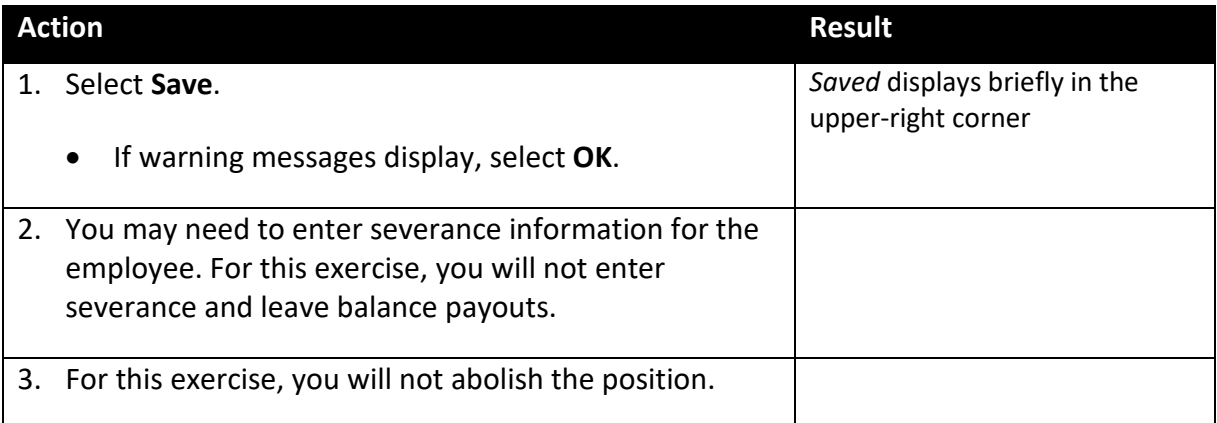

## **Employee is Laid Off and Continues Working**

Sometimes an employee is laid off, but continues to work. This may occur for a variety of reasons, such as demotion in lieu of layoff, reallocation-demotion, bump, or claim. When a classified employee is laid off, and will continue to work, select the Layoff action with reason code OTH (Layoff - Other), *and* add a concurrent job. Check lists are found in SEMA4 Help. For further assistance, contact your SEMA4 HR Services specialist.

## **Access SEMA4 Help**

Refer to SEMA4 Help to find a check list for processing the layoff for an employee who will work in a different position.

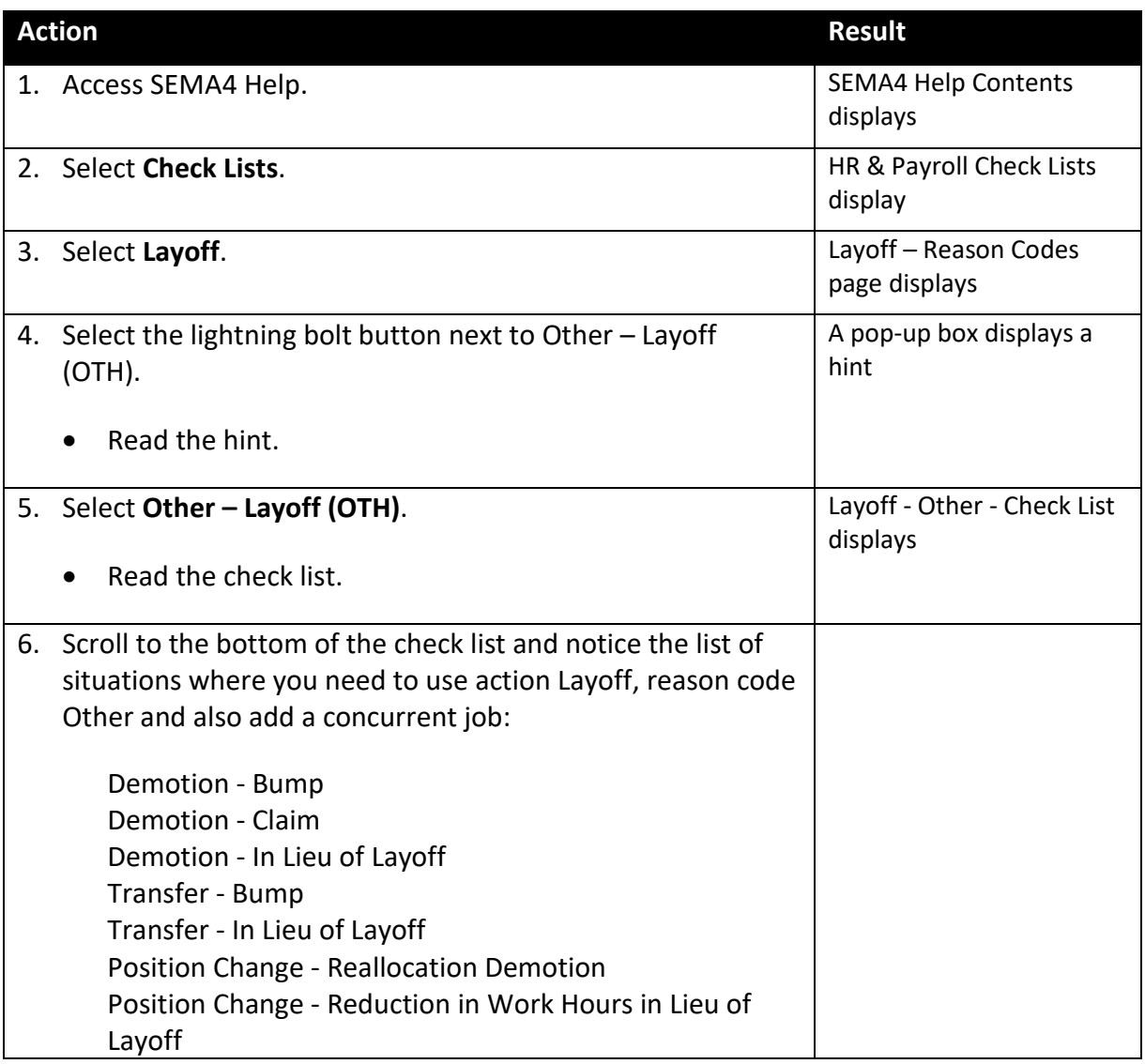

## **Process a Demotion in Lieu of Layoff – Exercise**

In this exercise you will process a demotion in lieu of layoff. Process a demotion in lieu of layoff when a classified permanent or probationary employee is laid off and is demoted to a vacant position in a lower-level job class within the same seniority unit.

### **Resources**

You may use these resources in completing this exercise:

- The step-by-step instructions and screen prints in the walk-through
- SEMA4 Help
- Concurrent Job topic in the Employee Maintenance learning guide

### **Directions**

Ev Wright, an Office & Administration Specialist Intermediate, has received a layoff notice, and is eligible for a demotion in lieu of layoff to an Office & Administration Specialist position. To process this in SEMA4, you will enter action Layoff and reason code OTH (Other), and then add a concurrent job with action Demotion and reason code ILL (In Lieu of Layoff). The employee continues working and continues eligibility for employer contribution to insurance premiums. When you use reason Other, be sure to enter a comment.

In the **User Training** database, use the following data to enter the transactions.

### **Part 1: Layoff/Other**

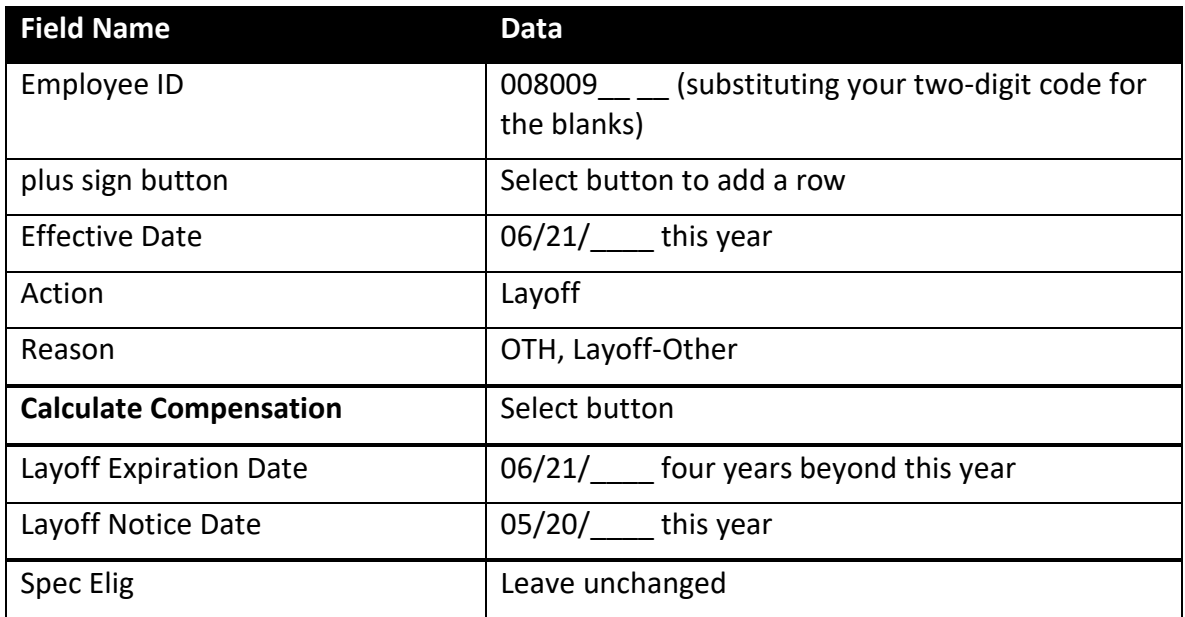

First, the employee is placed on permanent layoff with reason code Other.

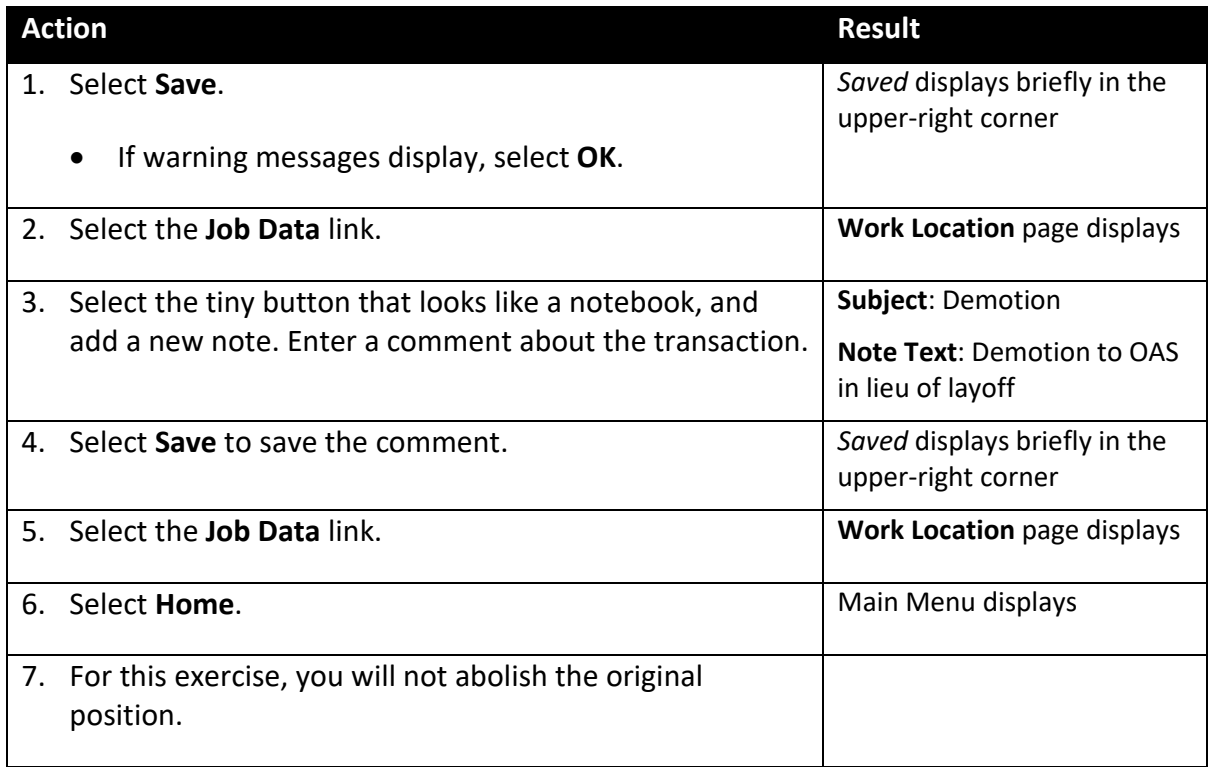

### **Part 2: Add a Concurrent Job for the Demotion in Lieu of Layoff**

Next, you will add a concurrent job to process the demotion in lieu of layoff. Employment record number 0 contains the layoff, and employment record number 1 will contain the active appointment.

The concurrent job will be the primary job. An employee must have only *one* primary job. The primary job determines insurance eligibility and level of employer contribution. Be sure to designate the correct job as primary. If the wrong job is designated as primary, eligibility and level of employer contribution can be affected. Contact the other agency(s) to determine the employee's benefit eligibility and primary job.

More detailed information about adding a concurrent job is in the *Concurrent Jobs* topic of the Employee Maintenance learning guide.

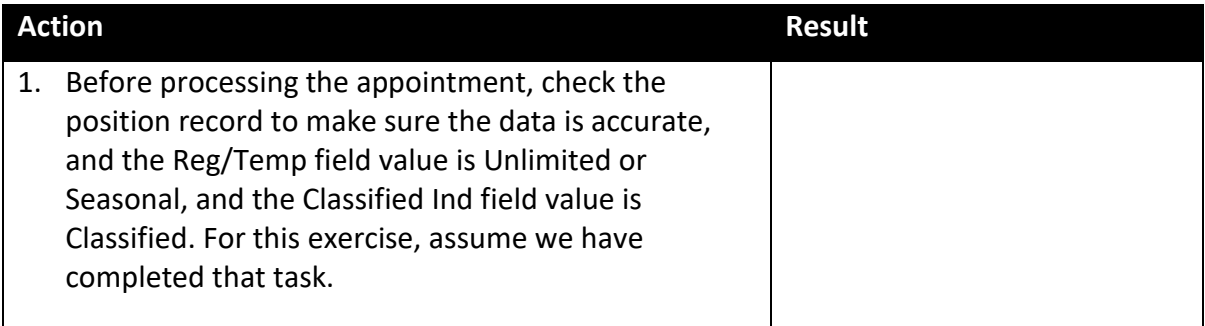

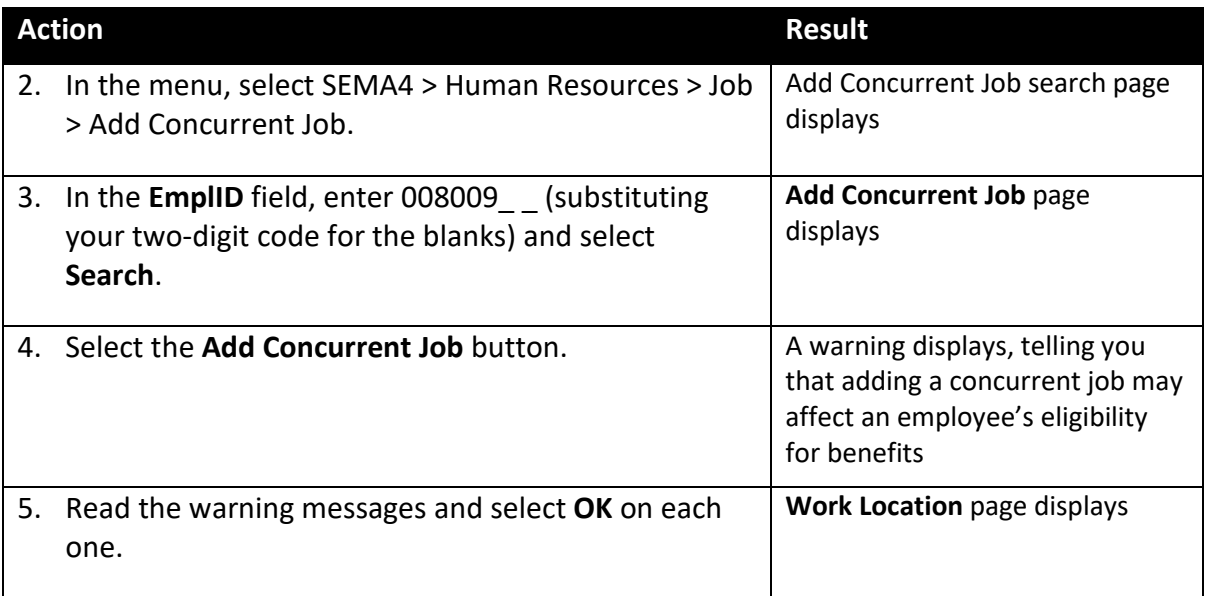

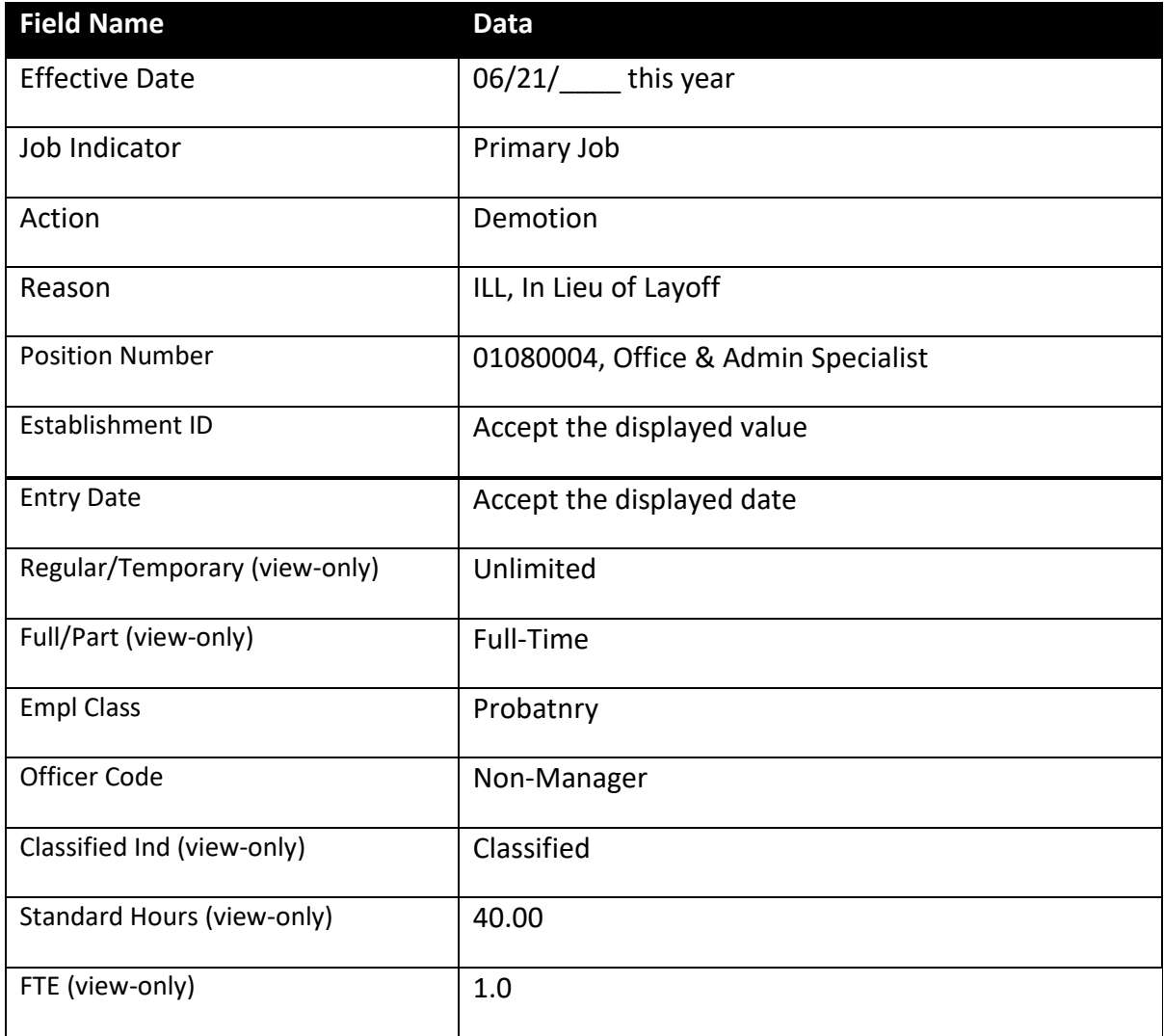

![](_page_18_Picture_138.jpeg)

![](_page_19_Picture_100.jpeg)

![](_page_19_Picture_101.jpeg)

## **Review Questions**

To review what you have learned, answer the following questions.

- 1. As a general rule, when an employee's status changes from Active to Layoff, what should you do with the Spec Elig code on the Benefit Program Participation page?
	- a. Change the code.
	- b. Leave the code unchanged.
	- c. Delete the code.
	- d. Add another code.
- 2. If you are going to abolish the position after processing a layoff, you need to first \_\_\_\_\_\_.
	- a. delete the Position Number on the Work Location page in Job Data
	- b. change the Position Number on the Work Location page in Job Data
	- c. put the position record on hold
	- d. add a future effective-dated row on the position record
- 3. For a permanent layoff, why is it important to enter a future effective-dated row indicating when the employee is no longer eligible for employer contributions toward insurance premiums?
	- a. The layoff takes effect in the future.
	- b. The future-dated transaction records the layoff expiration date.
	- c. The future-dated transaction records the date the position will be filled.
	- d. Entering the future effective-dated row permits the timely mailing of forms to the employee, and ensures that charges to your agency for contributions toward insurance premiums for the employee are discontinued.
- 4. The numbers in the reason codes of the permanent layoff transaction and the future effective-dated layoff transaction must total
	- a. 6
	- b. 9
	- c. 12
	- d. 18
- 5. If the employee is being laid off, but will continue to work, you process a Layoff with reason code OTH, and then \_\_\_\_\_\_\_\_\_\_\_\_\_\_\_\_\_\_\_\_\_\_\_\_\_\_\_\_\_\_\_ to process the appointment.
	- a. add a future effective-dated row for insurance purposes
	- b. add an employment instance
	- c. add a concurrent job
	- d. enter a recall from layoff

Check your answers on the next page.

#### **Review Answers**

Check your answers to the review questions.

1. As a general rule, when an employee's status changes from Active to Layoff, what should you do with the Spec Elig code on the Benefit Program Participation page?

b. Leave the code unchanged. Leaving the Spec Elig code unchanged when an employee is no longer active, serves to ensure that the employee will receive the proper information about eligibility to continue participation in the insurance program.

2. If you are going to abolish the position after processing a layoff, you need to first  $\blacksquare$ .

a. delete the Position Number on the Work Location page in Job Data

3. For a permanent layoff, why is it important to enter a future effective-dated row indicating when the employee is no longer eligible for employer contributions toward insurance premiums?

d. Entering the future effective-dated row permits the timely mailing of forms to the employee, and ensures that charges to your agency for contributions toward insurance premiums for the employee are discontinued.

4. The numbers in the reason codes of the permanent layoff transaction and the future effective-dated layoff transaction must total

d. 18 (Example: L06 and C12)

5. If the employee is being laid off, but will continue to work, you process a Layoff with reason code OTH, and then **the contract of the contract of the appointment**.

c. add a concurrent job

Pull out these pieces from the Permanent Layoff topic:

- *Things to Consider Before You Enter Data*, at the beginning of this topic
- *SEMA4 Tips*, located before the first Exercise in this topic

Whenever you need to process a permanent layoff, refer to *Things to Consider Before You Enter Data*. After entering the transaction(s), check your work using *SEMA4 Tips*.

Continue to the next topic, *Seasonal Layoff*.

## <span id="page-22-0"></span>**Introduction**

For a seasonal layoff, you temporarily lay off an employee at the end of a season, with the expectation that the employee will return the next year when that employment season begins. Seasonal employees are not placed on layoff lists. The Seasonal Layoff/Recall report indicates when the employee is scheduled to return to work. You can view this report, HP6260, in DocumentDirect.

You may recall from the Position Management course that there are two fields on the position record indicating the season start date and season end date. These fields are used for cost projections.

## **Things to Consider Before You Enter Data**

### **Seasonal Layoff**

To save time and improve accuracy, consider these items *before* processing a seasonal layoff in SEMA4.

- $\triangleright$  Refer to the proper contract or plan.
- $\triangleright$  Choose the appropriate action and reason code. Refer to the check lists in SEMA4 Help.
- $\triangleright$  Seasonal layoff is only for seasonal employees. Check the Job Information page to make sure the Regular/Temporary field value is Seasonal.
- $\triangleright$  When the season is over, put the employee on seasonal layoff.
- $\triangleright$  When the season begins, return the employee from seasonal layoff.
- $\triangleright$  Employees may opt to have vacation paid off when they go on seasonal layoff.
- $\triangleright$  Seasonal employees who are eligible for insurance are eligible for Seasonal Layoff with Employer Contributions (reason code SE9).

# **Access SEMA4 Help**

Refer to SEMA4 Help to find a check list for a seasonal layoff.

![](_page_23_Picture_219.jpeg)

## **Process a Seasonal Layoff – Walk-through**

In this walk-through, you will learn how to process a seasonal layoff.

Danielle Myer, a groundskeeper, will be placed on seasonal layoff for the winter. Danielle is expected to return the following May. You will record the seasonal layoff in SEMA4.

![](_page_24_Picture_87.jpeg)

### Begin on the **Work Location** page.

![](_page_24_Picture_88.jpeg)

![](_page_25_Picture_221.jpeg)

![](_page_25_Picture_222.jpeg)

Continue on the **Employment Information** page.

![](_page_26_Picture_169.jpeg)

![](_page_26_Picture_170.jpeg)

If the seasonal layoff will continue past the date employer contributions are scheduled to end, complete the future-dated row to indicate the first day the employee is no longer eligible for employer contributions for insurance.

This future effective-dated information permits the timely mailing of forms to the employee, and ensures that charges to your agency for contributions toward insurance premiums for the employee are discontinued.

If you are unsure of when an employee will need to begin paying the whole cost of their insurance, you may postpone entering the second row until a later date. Note: if you do not enter the second row, your agency will continue to be charged the employer share of the cost, and the employee will not be notified that they must begin paying the entire premium. Continue on the **Work Location** page.

![](_page_27_Picture_127.jpeg)

Generally, when an employee's status changes–for example from Active to Seasonal Layoff– you should leave the Spec Elig code *unchanged*. Eligibility for an employer contribution while on Benefits Billing is based on a combination of fields, including Action, Reason, *and* the Spec Elig code the employee had when they first went on layoff. Leaving the Spec Elig code unchanged when an employee is no longer active, serves to ensure that the employee will receive information about eligibility to continue participation in the insurance program.

## **SEMA4 Tips**

### **Seasonal Layoff**

When processing a seasonal layoff, use the following tips to check your work.

- $\checkmark$  Make sure the Effective Date is the first day of the seasonal layoff.
- $\checkmark$  Select the appropriate Reason code. Refer to the check lists in SEMA4 Help.
- $\checkmark$  If the seasonal layoff will continue past the date employer contributions are scheduled to end, add a future effective-dated row. Refer to the appropriate check list.

## **Process a Seasonal Layoff – Exercise**

In this exercise you will process a seasonal layoff.

#### **Resources**

You may use these resources in completing this exercise:

- The step-by-step instructions and screen prints in the walk-through
- SEMA4 Help

#### **Directions**

Winter is approaching, and Jerome Davis, a highway maintenance worker, will be placed on seasonal layoff. Jerome is expected to return to work in April. To process this leave, you will enter a seasonal layoff transaction in SEMA4.

The employee is on seasonal layoff and is *eligible* for continued employer contributions toward health insurance premiums for six months. The reason code is SE9.

The seasonal layoff will *not* continue past the date employer contributions are scheduled to end; therefore you do not need to add a future effective-dated row.

![](_page_29_Picture_161.jpeg)

In the **User Training** database, use the following data to process the seasonal layoff.

![](_page_30_Picture_209.jpeg)

## **Review Questions**

To review what you have learned, answer the following questions.

- 1. On a seasonal layoff, why is it important to enter the Expected Return Date?
	- a. This date is needed for the future-dated row.
	- b. This date is used on the Seasonal Layoff/Recall report.
	- c. This date indicates what season it is.
	- d. This date tells you when insurance eligibility will expire.
- 2. Where would you find terms and conditions of the employee's seasonal layoff rights?
	- a. Step-by-step instructions
	- b. Check list
	- c. The contract or plan
	- d. Memos
- 3. In addition to entering a seasonal layoff transaction, you complete a future effectivedated seasonal layoff row if
	- a. the employee never had any insurance eligibility
	- b. insurance election forms have not been mailed
	- c. the seasonal layoff is less than one full pay period
	- d. the seasonal layoff will continue past the date employer contributions are scheduled to end
- 4. When does the Seasonal Layoff/Recall report run?
	- a. Anytime—the user runs the on-demand report
	- b. Annually
	- c. Bimonthly
	- d. Semi-quarterly

### Check your answers on the next page

#### **Review Answers**

Check your answers to the review questions.

1. On a seasonal layoff, why is it important to enter the Expected Return Date?

b. This date is used on the Seasonal Layoff/Recall report.

2. Where would you find terms and conditions of the employee's seasonal layoff rights?

c. The contract or plan

3. In addition to entering a seasonal layoff transaction, you complete a future effectivedated seasonal layoff row if **with all and seasonal** layoff row if

d. the seasonal layoff will continue past the date employer contributions are scheduled to end

- 4. When does the Seasonal Layoff/Recall report run?
	- a. Anytime—the user runs the on-demand report

Pull out these pieces from the Seasonal Layoff topic:

- *Things to Consider Before You Enter Data*, at the beginning of this topic
- *SEMA4 Tips*, located before the Exercise in this topic

Whenever you need to process a seasonal layoff, refer to *Things to Consider Before You Enter Data*. After entering the transaction(s), check your work using *SEMA4 Tips*.

Continue to the next topic, *Recall from Layoff*.

## <span id="page-32-0"></span>**Introduction**

The action Recall from Layoff is used to recall an employee to work who was on seasonal or permanent layoff. Before processing a recall from layoff, you should verify that the position record accurately reflects the specific job requirements you are filling, and the class is appropriate. If the position record does not exist yet, you need to create the position record.

## **Things to Consider Before You Enter Data**

### **Recall from Layoff**

Consider these items *before* processing a recall from layoff.

- $\triangleright$  Choose the appropriate action and reason code. Refer to check lists in SEMA4 Help.
- $\triangleright$  Make sure the position record is accurate before you appoint an employee to it.

### **Process an Appointment from a Layoff List – Walk-through**

In this walk-through, you will recall an employee from layoff.

Ming Tan, a Management Analyst 3, was permanently laid off and is on the seniority unit layoff list for a Management Analyst 3. The employee is being recalled because the agency received funding for the position.

It's important to make sure that the information in the position record is accurate before you process the recall from layoff. Let's assume that you have reviewed the position record and it does not require any changes.

In this walk-through, you will use action Recall from Layoff and reason LAS, Appointment from Layoff List. For this reason code, the incumbent must be on an active layoff list. The position or job code of the appointment from layoff list may be different from that of the layoff row.

![](_page_32_Picture_168.jpeg)

Begin on the **Work Location** page.

![](_page_33_Picture_107.jpeg)

![](_page_34_Picture_173.jpeg)

![](_page_34_Picture_174.jpeg)

## Continue on the **Salary Plan** page.

![](_page_34_Picture_175.jpeg)

Select the **Compensation** page.

![](_page_35_Picture_142.jpeg)

## Select the **Employment Data** component link.

![](_page_35_Picture_143.jpeg)

Select the **Additional Employment Info** page.

![](_page_36_Picture_122.jpeg)

![](_page_36_Picture_123.jpeg)

## Select the **Benefits Program Participation** component link.

![](_page_36_Picture_124.jpeg)

![](_page_37_Picture_182.jpeg)

## **Review Questions**

To review what you have learned, answer the following questions. If you have difficulty answering the questions, review the topic.

- 1. When processing an appointment from layoff list, delete the following dates:
	- a. Layoff Expiration Date
	- b. Layoff Notice Date
	- c. Appointment End Date
	- d. Effective Date
	- e. a, b, and c
- 2. When processing an appointment from layoff list, make sure the Classified Ind field value is \_\_\_\_\_\_\_\_\_\_\_\_\_\_\_\_\_\_\_\_.
	- a. Unclassified
	- b. Non-Status
	- c. Classified
	- d. Unlimited
	- e. Permanent
- 3. When processing an appointment from layoff list, make sure the Empl Class field value is
	- a. Probatnry or Permanent

\_\_\_\_\_\_\_\_\_\_\_\_\_\_\_\_\_\_\_\_\_\_\_\_\_\_\_\_\_\_\_\_\_\_\_\_\_\_\_\_.

- b. Temporary
- c. Limited
- d. Classified
- e. Status

Check your answers on the next page.

#### **Review Answers**

Check your answer to the review questions.

1. When processing a recall from layoff, delete the following dates:

e. a, b, and c

2. When processing a recall from layoff, make sure the Classified Ind field value is

c. Classified

\_\_\_\_\_\_\_\_\_\_\_\_\_\_\_\_\_\_\_\_.

3. When processing a recall from layoff, make sure the Empl Class field value is

a. Probatnry or Permanent

## **Recall from Seasonal Layoff – Exercise**

In this exercise, view SEMA4 Help to find out how to process a recall from seasonal layoff.

#### **Resources**

You may use these resources in completing this exercise:

\_\_\_\_\_\_\_\_\_\_\_\_\_\_\_\_\_\_\_\_\_\_\_\_\_\_\_\_\_\_\_\_\_\_\_\_\_\_\_\_.

- SEMA4 Help
- Walk-throughs in this topic

#### **Directions**

Assume you're planning to process a recall from seasonal layoff, and you need to look up the tasks. Access SEMA4 Help. Find the **Recall from Layoff** check lists, and answer the following questions.

- 1. Which report indicates when the employee is scheduled to return to work?
- 2. When processing a recall from seasonal layoff, check the Job Information page and make sure the Regular/Temporary field value is
- 3. When processing a recall from seasonal layoff, enter a date in the same rield.

\_\_\_\_\_\_\_\_\_\_\_\_\_\_\_\_\_\_\_\_\_\_\_\_\_\_\_\_\_\_\_\_\_\_\_\_\_\_\_\_\_\_\_\_\_\_\_\_\_\_\_\_\_\_\_\_\_\_\_\_\_\_\_\_\_\_\_\_\_

### **Solution**

Check your answers to the questions in the exercise.

1. Which report indicates when the employee is scheduled to return to work?

### Seasonal Layoff/Recall report

- 2. When processing a recall from seasonal layoff, check the Job Information page and make sure the Regular/Temporary field value is Seasonal.
- 3. When processing a recall from seasonal layoff, enter a date in the Appointment End Date field.

## **SEMA4 Tips**

### **Recall from Layoff**

When processing an appointment from layoff list, use the following tip:

 $\checkmark$  Delete the Layoff Expiration Date, Layoff Notice Date, and Appointment End Date.

When processing a recall from seasonal layoff, use the following tip:

 $\checkmark$  Enter an Appointment End Date.

Pull out these pieces from the Recall from Layoff topic:

- *Things to Consider Before You Enter Data*, at the beginning of this topic
- *SEMA4 Tips*, located after the Exercise in this topic

Whenever you need to process a recall from layoff, refer to *Things to Consider Before You Enter Data*. After entering the transaction, check your work using *SEMA4 Tips*.

> You have completed Section H of Employee Maintenance! Continue on to additional section(s) of the learning guide.